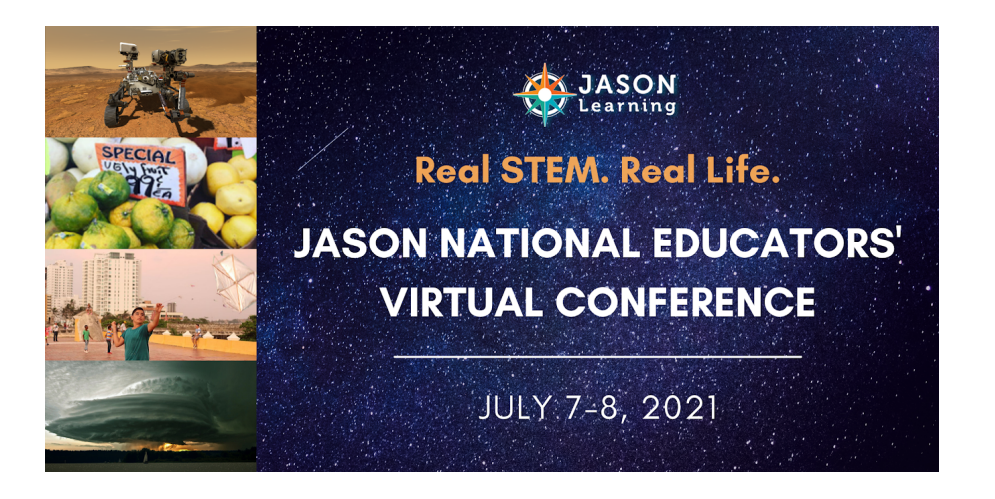

## **Selecting Your JNC Sessions in SCHED:**

Login to your Sched account on the following link: **<https://jnc2021.sched.com/> (if you have not already logged in, it will prompt you to set up your account).**

- 1. Click on **SCHEDULE** to view the schedule.
- 2. Add the sessions you would like by clicking on the circle next to the session.
- 3. To print or email a copy of your schedule, click on the tab on the lower left that says "**Saved to My Sched**", then select either "**Print**" or "**Email My Sched**".

## **Navigating to Your Sessions in SCHED: Web Browser Navigation** *(works also from your mobile device but we recommend using the SCHED mobile app).* **Mobile App** 1. Login to your Sched account: **<https://sched.com/>** OR **<https://jnc2021.sched.com/>** to get directly to JNC. 2. Select "Events You're Attending" and then JASON National Conference. 3. View **SCHEDULE** and click on the session. 4. Click the yellow button Open Zoom and join as an attendee! 1. Open the Sched app (If you are not logged in, search "JASON National Conference" then go to My Account to sign in). 2. Click on **Schedule**, on the bottom left. 3. Click on **My Sched** at the top of the screen (it will prompt you to login if not already done so). 4. Click on the session. 5. Click the yellow button **Video Stream** to access the session on Zoom. **Video tutorials:** Web [Browser-](https://youtu.be/Z8y0FniIDcM) Desktop (1min 16 sec) Web [Browser](https://drive.google.com/file/d/1MG8v7lydrk7xKGRBGgDDsHJE_zPshOLP/view?usp=sharing) - mobile device (1 min) **Video tutorial:** *(looks generally same on both android and iphone)* [Mobile](https://drive.google.com/file/d/1Vr4FCFqC_YeE7PGTh_sphqdrPorEqoi9/view?usp=sharing) App (1 min 16 sec)

**Need Help?** Contact Catherine Toro, ctoro@jason.org, if you're having trouble with Sched and/or Zoom links.